# Installieren und Konfigurieren des F5 Identity Providers (IdP) für Cisco Identity Service (IDs) zur Aktivierung von SSO Ĩ

# Inhalt

**Einführung** Voraussetzungen Anforderungen Verwendete Komponenten Installieren Konfigurieren Erstellung von Security Assertion Markup Language (SAML) SAML-Ressourcen **Webtops** Virtueller Richtlinien-Editor Service Provider (SP) Metadata Exchange Überprüfen **Fehlerbehebung** CAC-Authentifizierungsfehler (Common Access Card) Zugehörige Informationen

# Einführung

In diesem Dokument wird die Konfiguration des BIG-IP Identity Providers (IDP) F5 zur Aktivierung der einmaligen Anmeldung (Single Sign On, SSO) beschrieben.

## Cisco IDS-Bereitstellungsmodelle

## Produkt Bereitstellung

UCCX Co-Resident PCCE Co-Resident mit CUIC (Cisco Unified Intelligence Center) und LD (Live-Daten) UCCE Resident gemeinsam mit CUIC und LD für 2.000 Bereitstellungen. Standalone für 4.000- und 12.000-Bereitstellungen.

# Voraussetzungen

# Anforderungen

Cisco empfiehlt, über Kenntnisse in folgenden Bereichen zu verfügen:

Cisco Unified Contact Center Express (UCCX) Version 11.6 oder Cisco Unified Contact ●Center Enterprise Release 11.6 oder Packaged Contact Center Enterprise (PCCE) Release 11.6.

Hinweis: Dieses Dokument bezieht sich auf die Konfiguration des Cisco Identify Service (IDs) und des Identitätsanbieters (IdP). Das Dokument verweist in den Screenshots und Beispielen auf UCCX, die Konfiguration ähnelt jedoch dem Cisco Identitify Service (UCCX/UCCE/PCCE) und der IdP.

## Verwendete Komponenten

Dieses Dokument ist nicht auf bestimmte Software- und Hardwareversionen beschränkt.

Die Informationen in diesem Dokument wurden von den Geräten in einer bestimmten Laborumgebung erstellt. Alle in diesem Dokument verwendeten Geräte haben mit einer leeren (Standard-)Konfiguration begonnen. Wenn Ihr Netzwerk in Betrieb ist, stellen Sie sicher, dass Sie die potenziellen Auswirkungen eines Befehls verstehen.

# Installieren

Big-IP ist eine Paketlösung mit mehreren Funktionen. Zugriffsrichtlinien-Manager (APM), der sich auf den Identity Provider-Service bezieht.

Big-IP als APM:

Version 13,0

- Typ Virtual Edition (OVA)
- IPs Zwei IPs in verschiedenen Subnetzen. Eine für die Verwaltungs-IP
- und eine für den virtuellen IDP-Server

Laden Sie das virtuelle Edition-Image von der Big-IP-Website herunter, und stellen Sie die OVA bereit, um ein vorinstalliertes virtuelles System (VM) zu erstellen. Erwerben Sie die Lizenz, und installieren Sie sie mit den grundlegenden Anforderungen.

Hinweis: Informationen zur Installation finden Sie in der [Big-IP-Installationsanleitung.](https://support.f5.com/kb/en-us/products/big-ip_ltm/manuals/product/bigip-ve-setup-vmware-esxi-13-0-0.html)

# Konfigurieren

• Navigieren Sie zu Ressourcenbereitstellung, aktivieren Sie **Zugriffsrichtlinien**, und legen Sie die Bereitstellung auf Nominal fest.

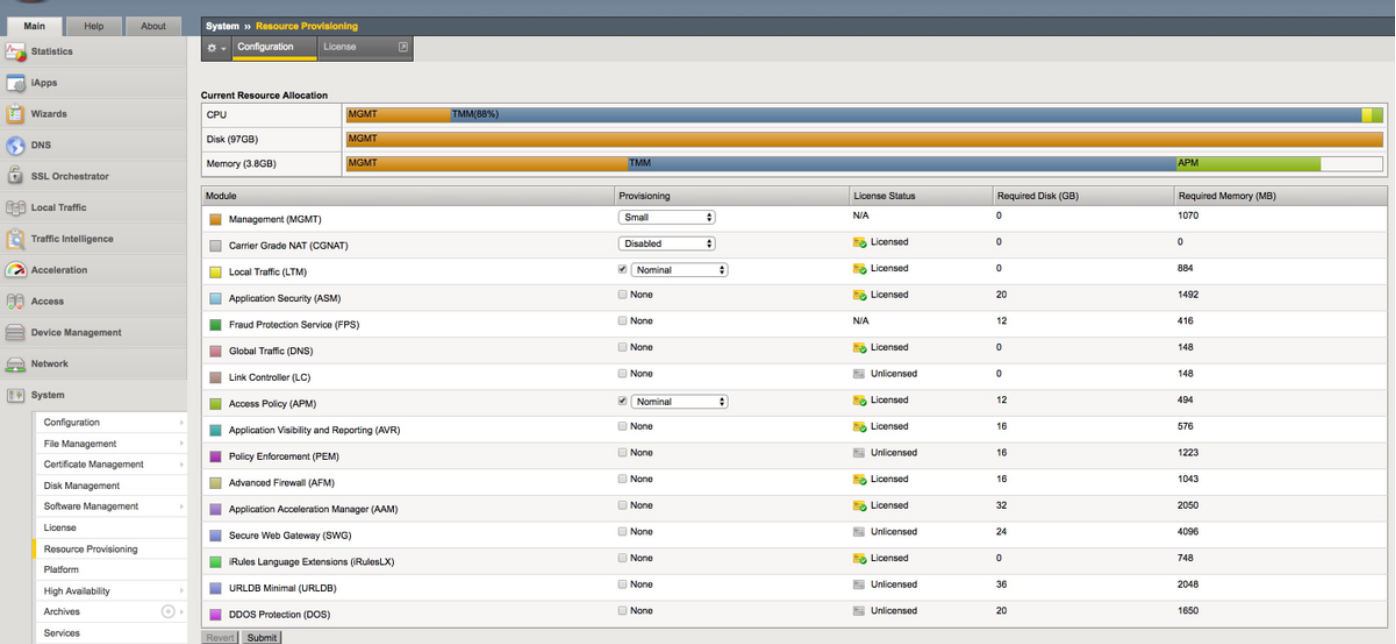

• Erstellen eines neuen VLAN unter Netzwerk -> VLANs

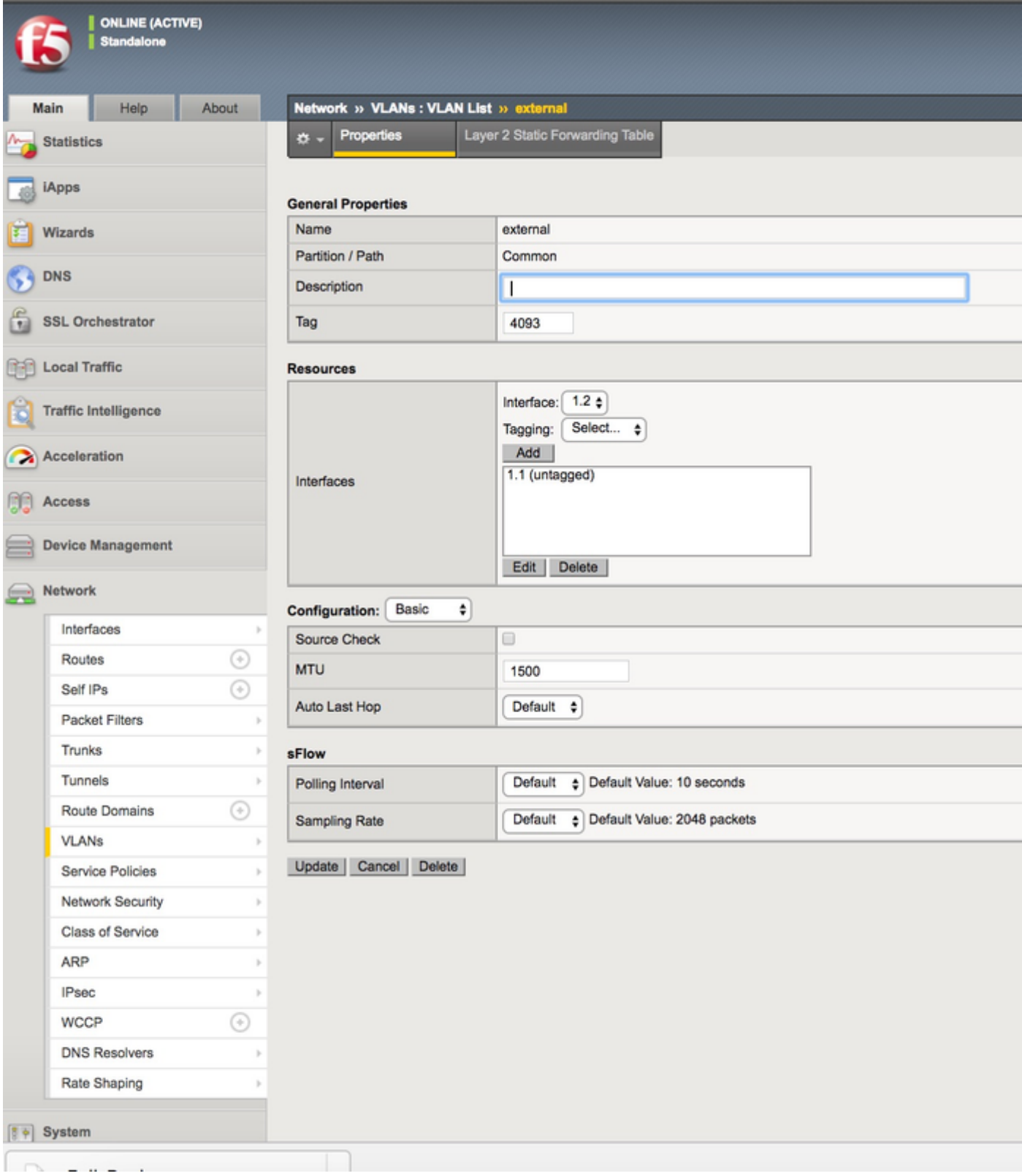

• Erstellen Sie einen neuen Eintrag für die IP, der für die IDP unter **Netzwerk -> Self IPs** verwendet wird.

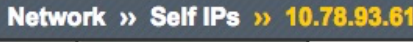

Properties  $\sigma$  -

#### Configuration

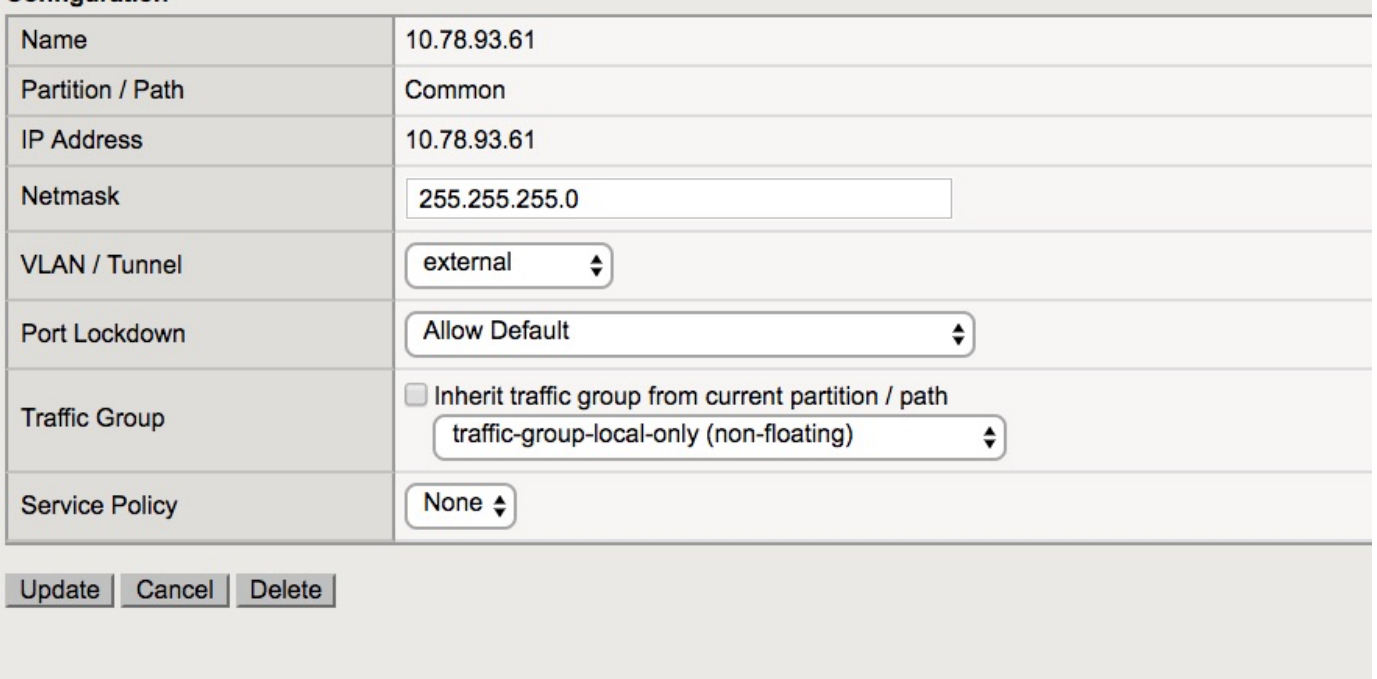

· Erstellen Sie ein Profil unter Access -> Profile/Policies -> Access-Profile.

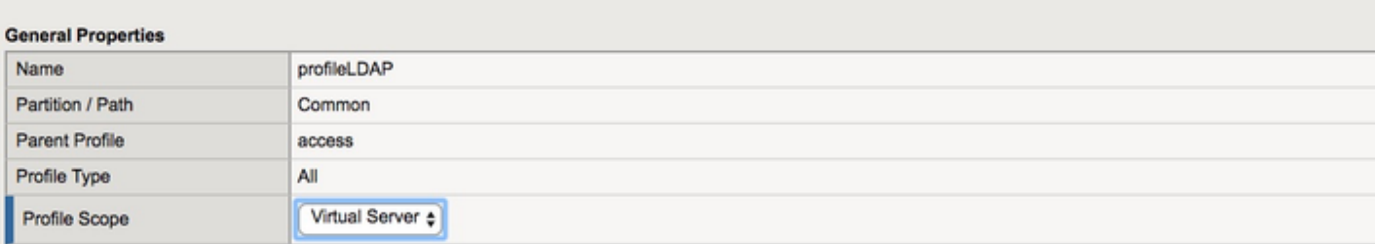

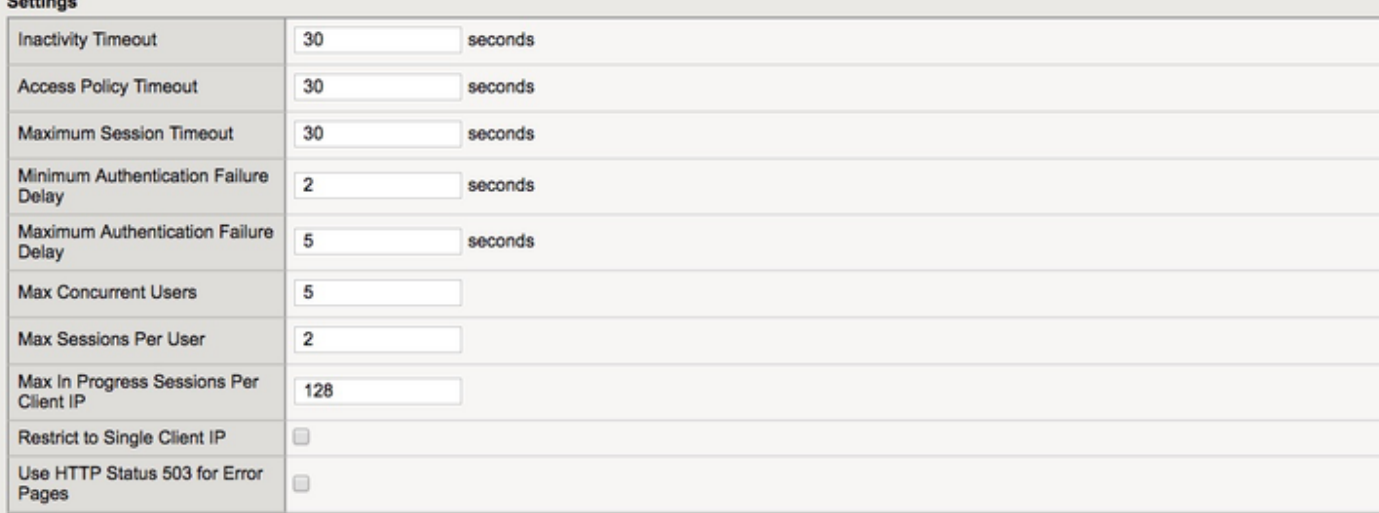

#### Configurations

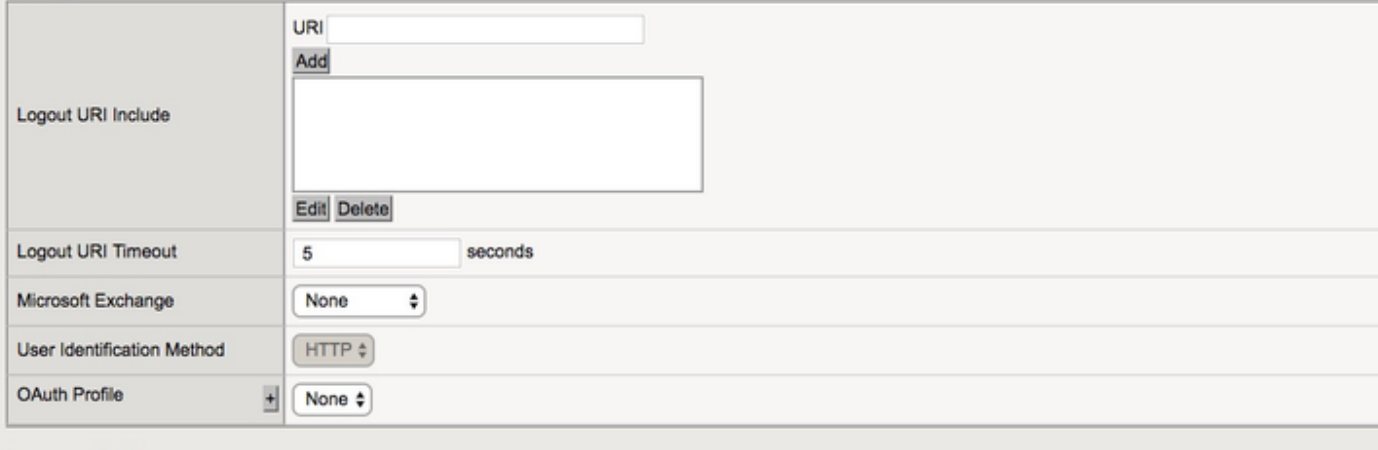

#### **Language Settings**

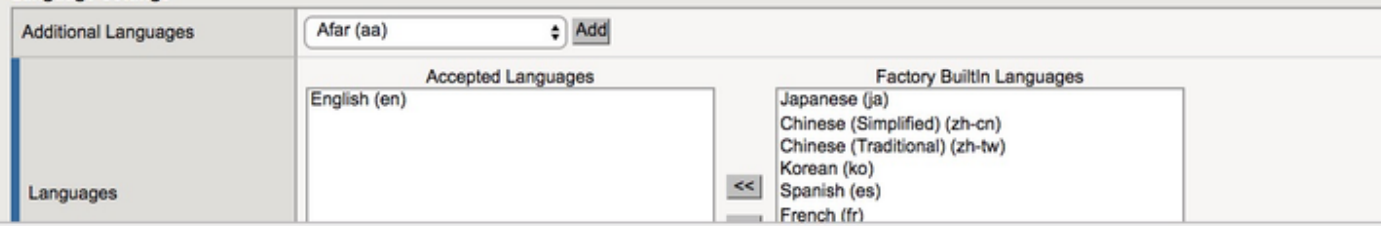

• Erstellen eines virtuellen Servers

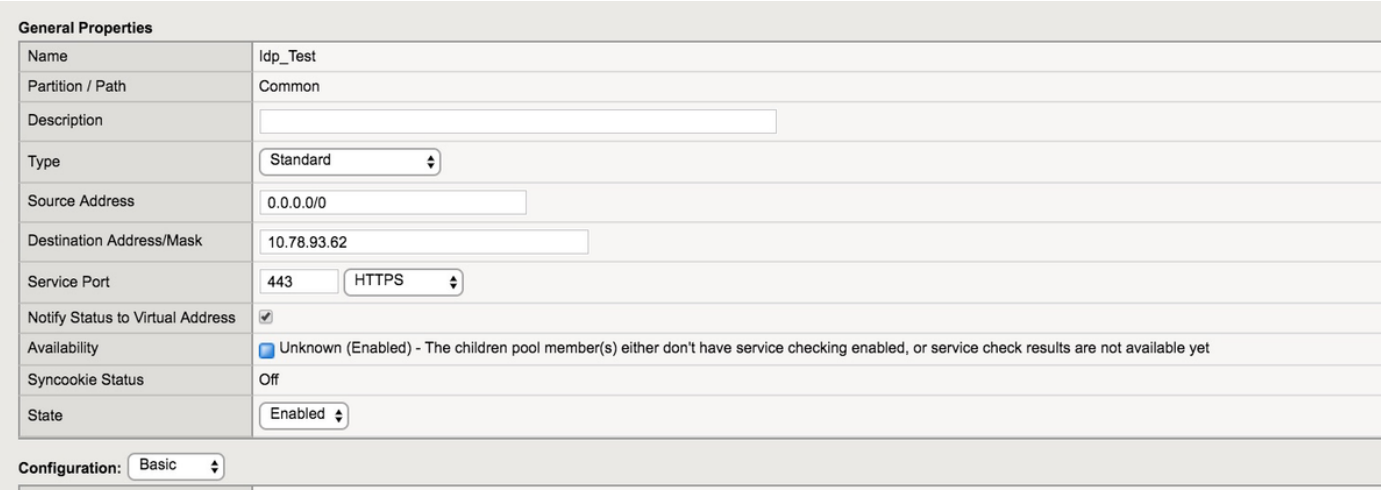

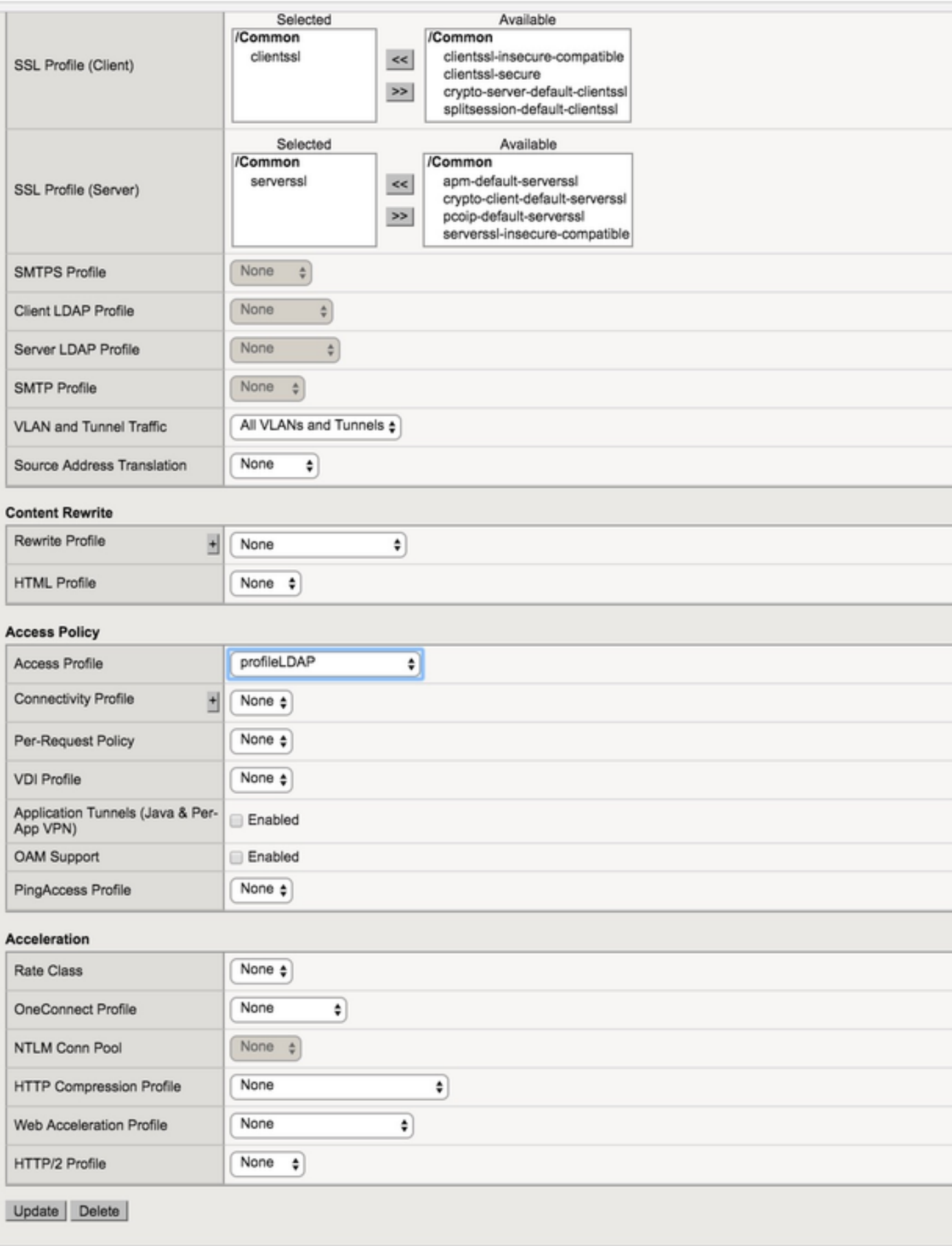

• Hinzufügen von Active Directory (AD)-Details unter Access -> Authentication -> Active **Directory** 

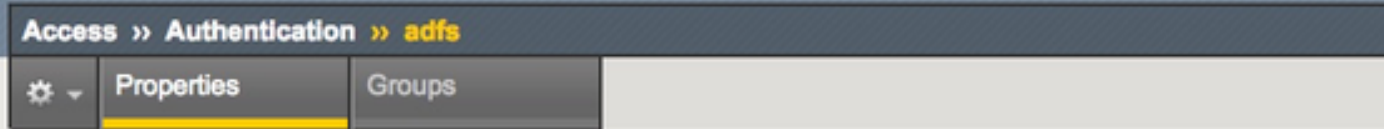

## **General Properties**

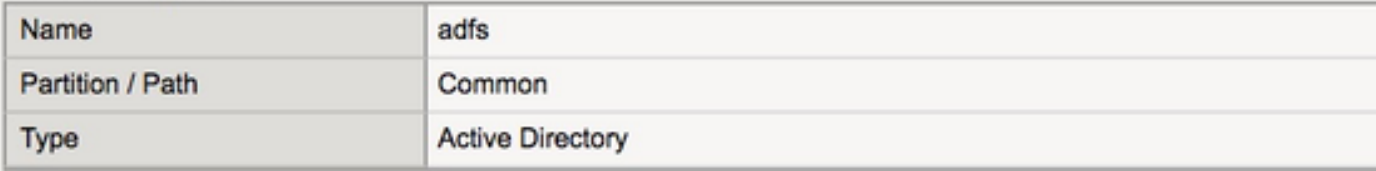

#### Configuration

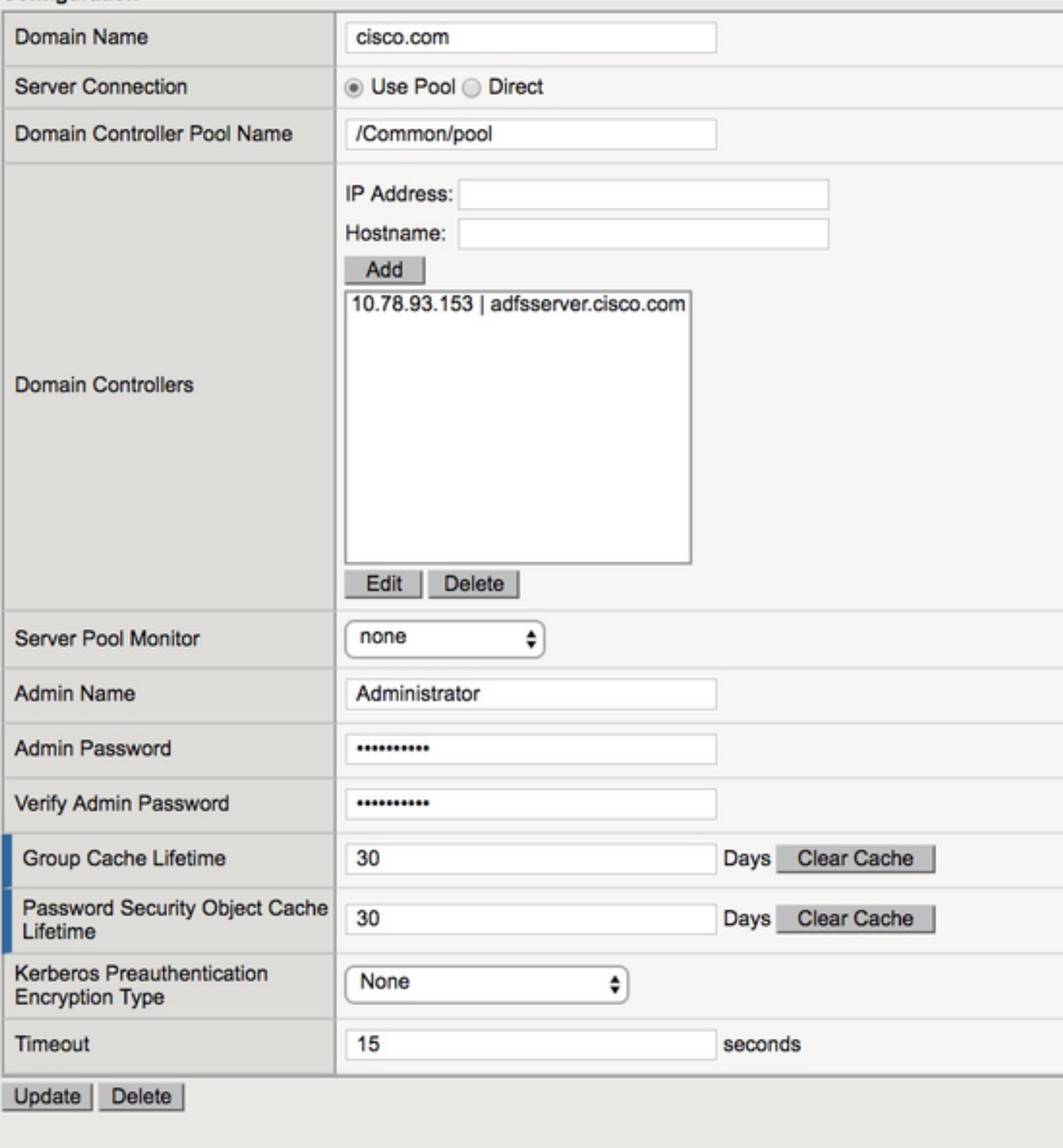

• Erstellen Sie einen neuen IDP-Service unter Access -> Federation -> SAML Identity Provider -> Local IdP Services.

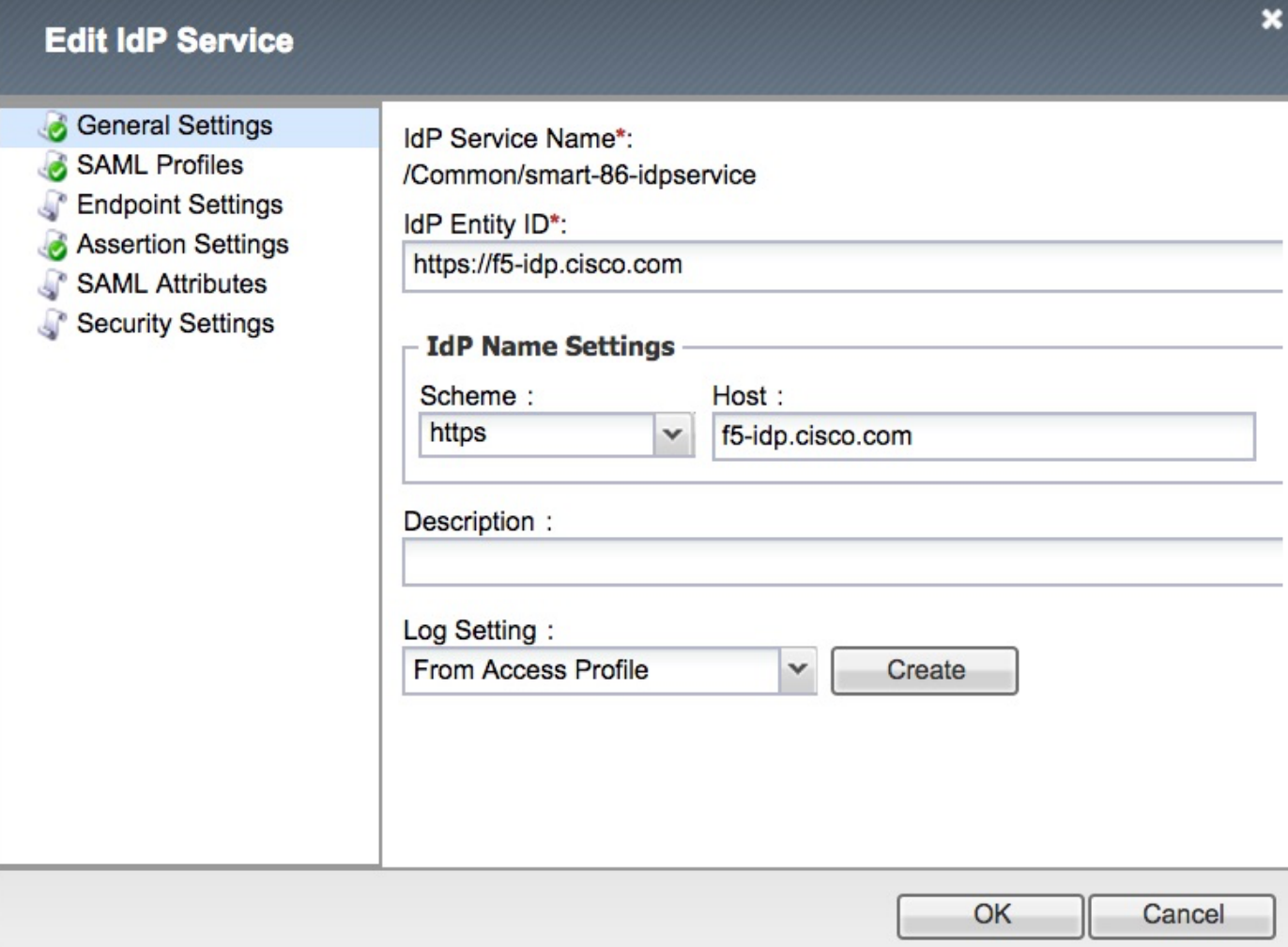

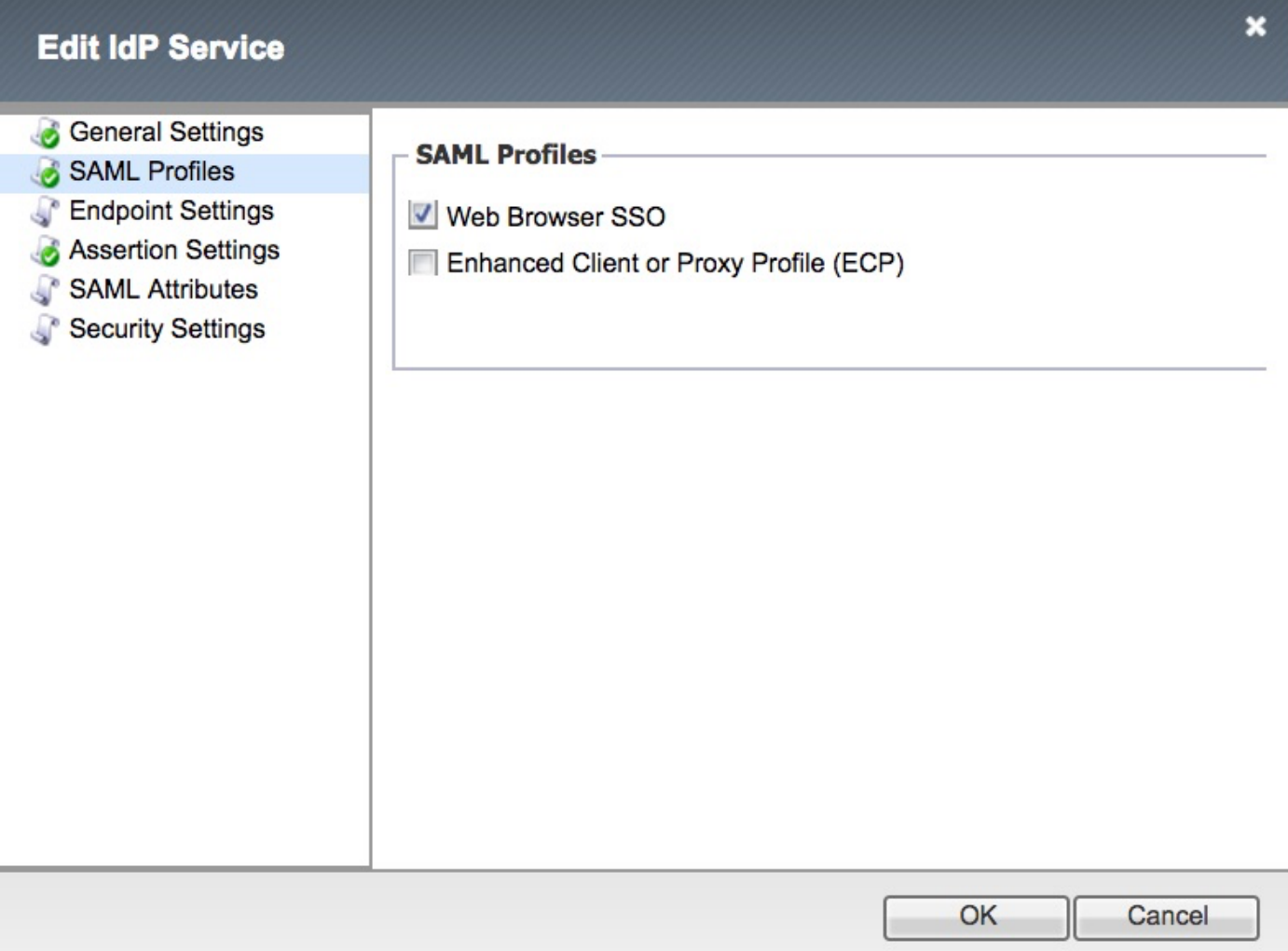

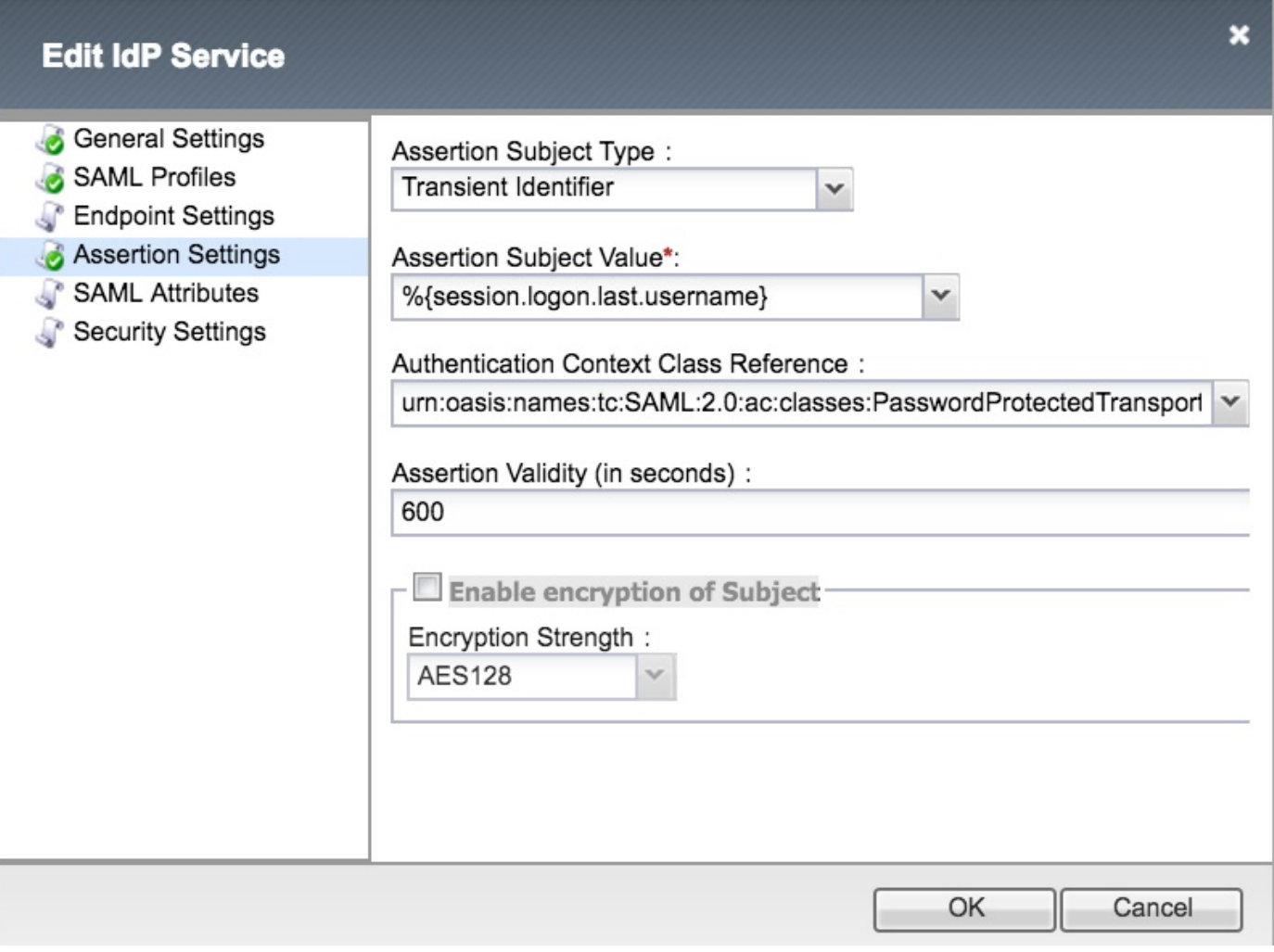

Hinweis: Wenn eine Common Access Card (CAC) für die Authentifizierung verwendet wird, müssen diese Attribute im Konfigurationsabschnitt SAML Attributes hinzugefügt werden:

Schritt 1: Erstellen des uid-Attributs.

#### Name: uid

Wert: %{session.ldap.last.attr.sAMAccountName}

Schritt 2: Erstellen Sie das user\_main-Attribut.

Name: Benutzer\_Principal Wert: %{session.ldap.last.attr.userPrincipalName}

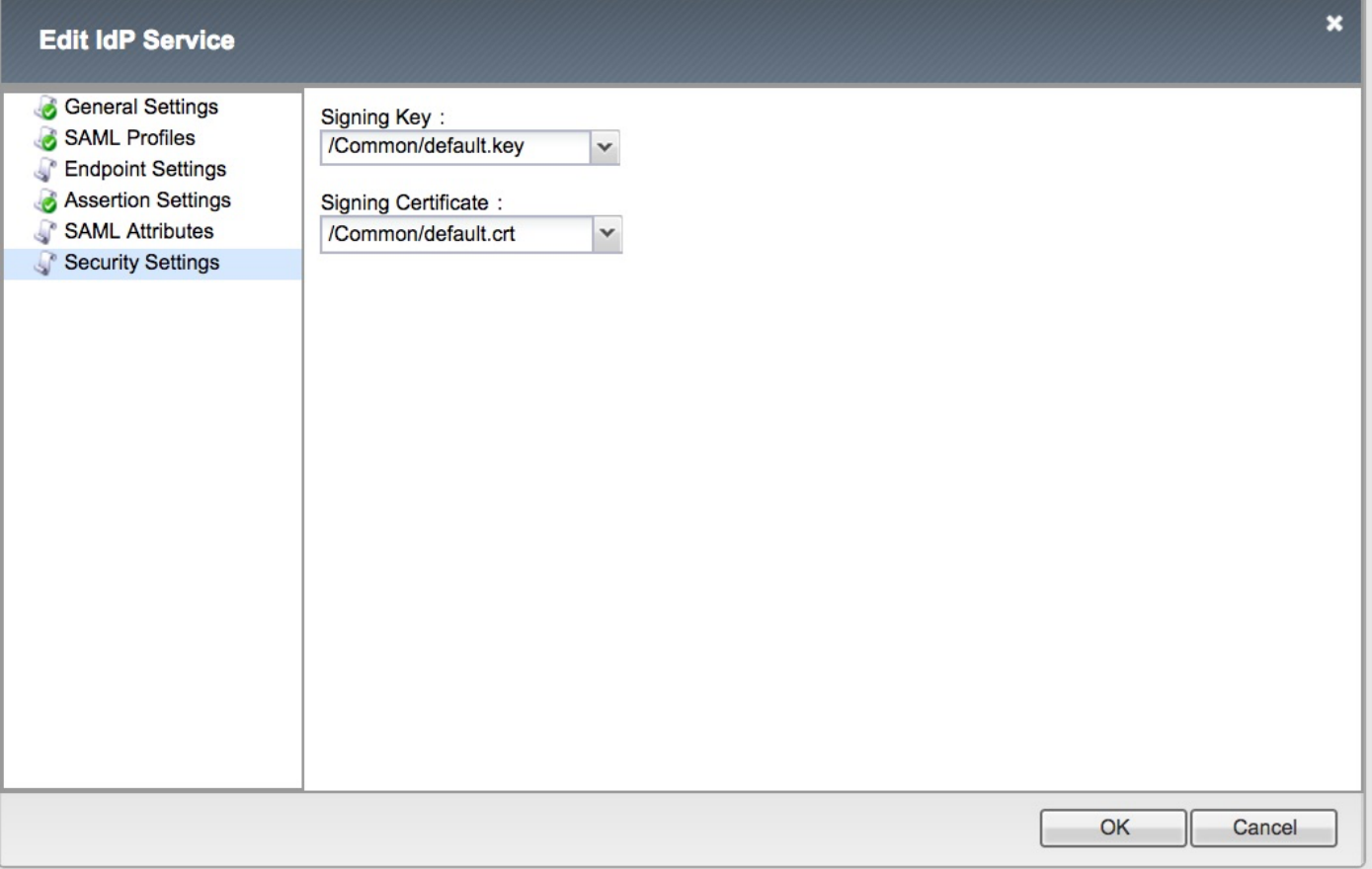

Hinweis: Nach dem Erstellen des IDP-Service gibt es eine Option zum Herunterladen der Metadaten mit einer Schaltfläche Metadaten exportieren unter Access -> Federation -> SAML Identity Provider -> Local IdP Services.

# Erstellung von Security Assertion Markup Language (SAML)

## SAML-Ressourcen

• Navigieren Sie zu Access -> Federation -> SAML Resources, und erstellen Sie eine einfache Ressource für die Verknüpfung mit dem zuvor erstellten IDP-Dienst.

## Access » Federation : SAML Resources » smart-86-samiresource

Properties  $\sigma$  .

## **General Properties**

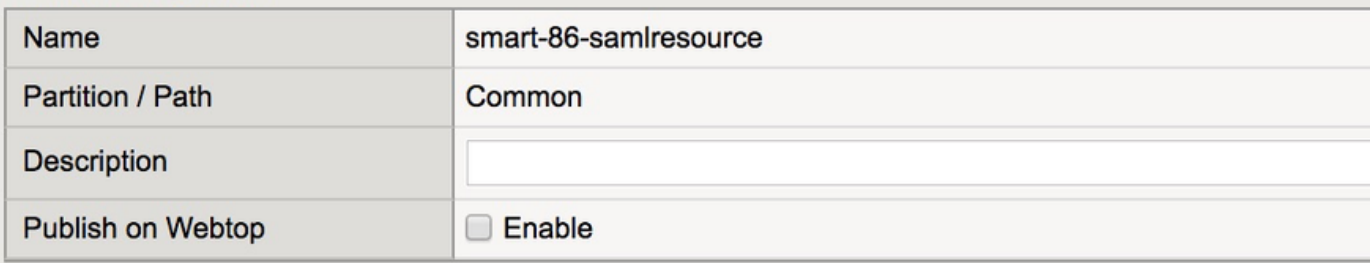

#### Configuration

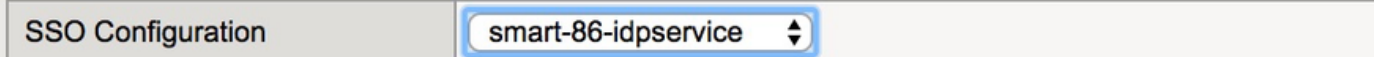

#### **Customization Settings for English**

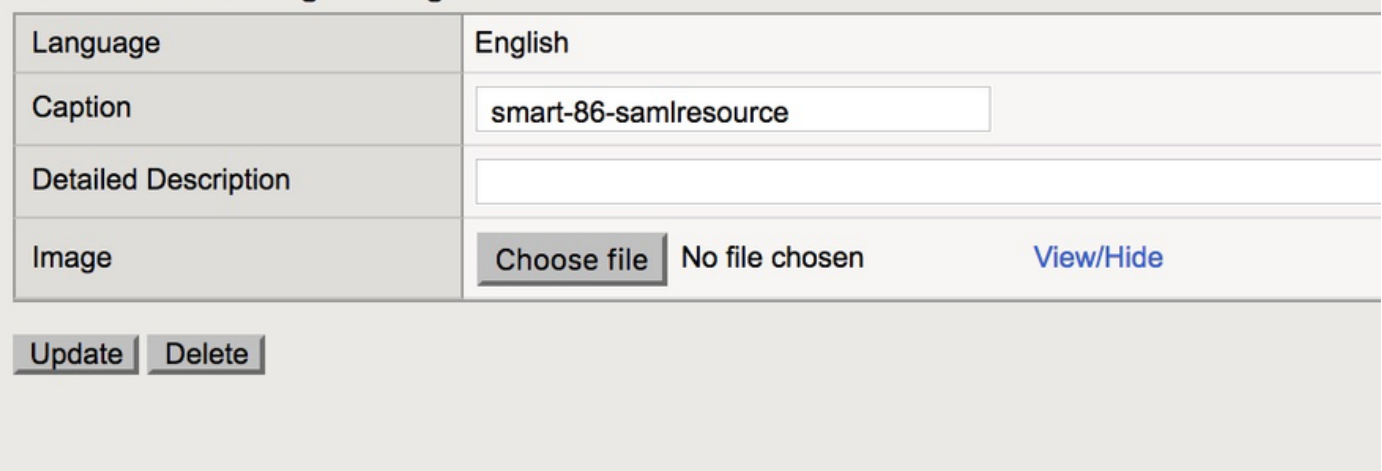

## Webtops

• Erstellen Sie einen Webtop unter Access -> Webtops.

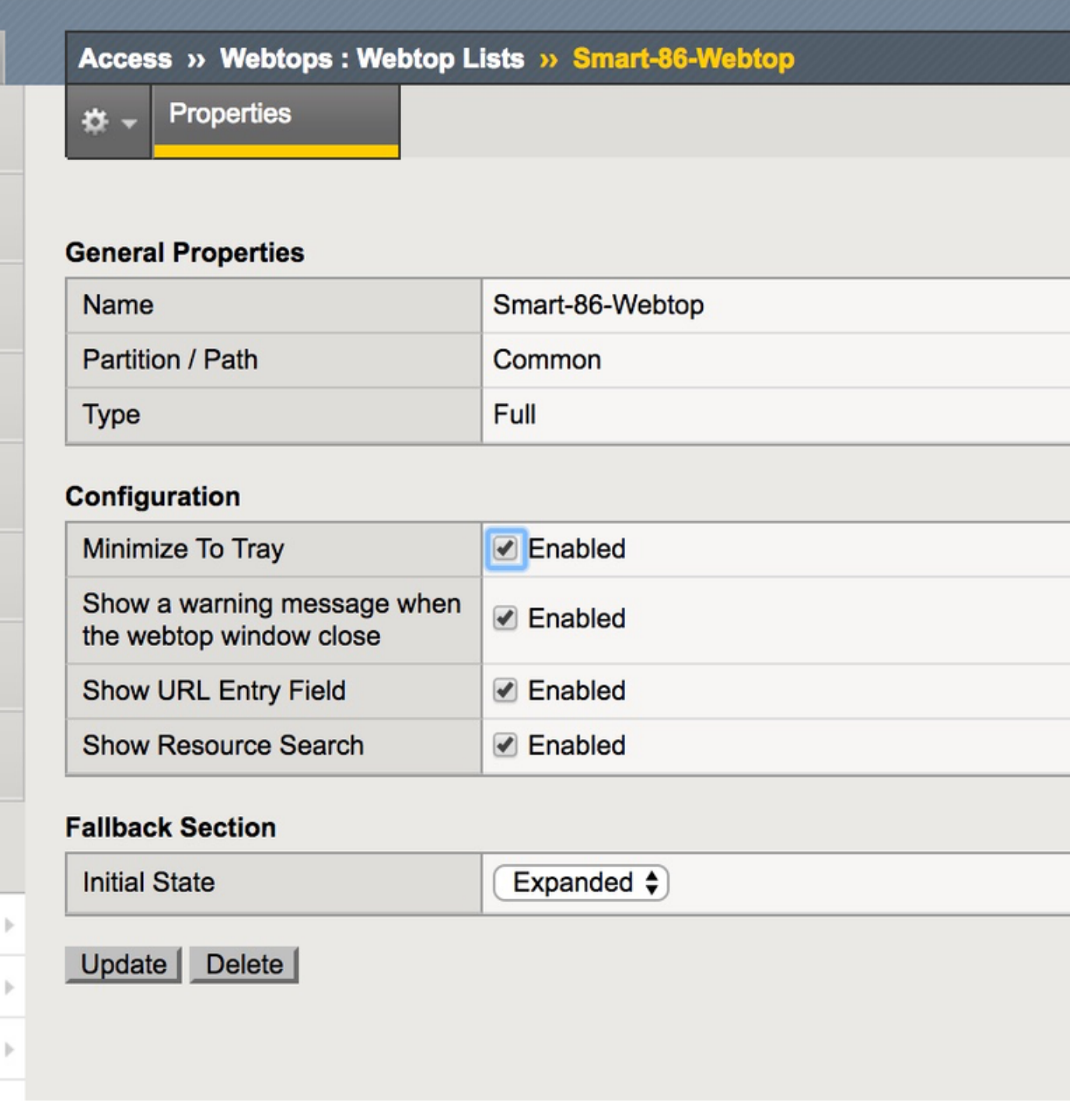

# Virtueller Richtlinien-Editor

• Navigieren Sie zur zuvor erstellten Richtlinie, und klicken Sie auf den Link Bearbeiten.

|                                                                         | <b>Access » Profiles / Policies : Access Profiles (Per-Session Policies)</b> |                          |                                   |  |               |  |             |                |                                        |        |        |                                 |                        |                  |  |
|-------------------------------------------------------------------------|------------------------------------------------------------------------------|--------------------------|-----------------------------------|--|---------------|--|-------------|----------------|----------------------------------------|--------|--------|---------------------------------|------------------------|------------------|--|
| $8 -$                                                                   | <b>Access Profiles</b>                                                       |                          | Per-Request Policies  Policy Sync |  | Customization |  |             |                |                                        |        |        |                                 |                        |                  |  |
|                                                                         |                                                                              |                          |                                   |  |               |  |             |                |                                        |        |        |                                 |                        |                  |  |
| ۰.                                                                      |                                                                              |                          | Search                            |  |               |  |             |                |                                        |        |        | Create   Import                 |                        |                  |  |
| $\overline{\mathcal{L}}$                                                | $\overline{\phantom{a}}$                                                     |                          | Status Access Profile Name        |  |               |  | Application |                | Profile Type Per-Session Policy Export |        | Copy   | Logs                            | <b>Virtual Servers</b> | Partition / Path |  |
|                                                                         | ١f                                                                           | <b>LDAPAccessProfile</b> |                                   |  |               |  |             | SSO            |                                        |        |        | default-log-setting             | LdapVS                 | Common           |  |
| $\qquad \qquad \Box$                                                    | p                                                                            | Name                     |                                   |  |               |  |             | All            | $R = C \sin \theta$                    |        |        | Export Copy default-log-setting |                        | Common           |  |
| ⊟                                                                       | m                                                                            |                          | Smart-86-AccessProfile            |  |               |  |             | LTM-APM        | $\Box$ Edit                            |        |        | Export Copy default-log-setting |                        | Common           |  |
| $\qquad \qquad \Box$                                                    | p                                                                            | <b>Test</b>              |                                   |  |               |  |             | <b>SSO</b>     |                                        |        |        | default-log-setting             |                        | Common           |  |
| 0                                                                       | ١f                                                                           | access                   |                                   |  |               |  |             | All            | (none)                                 | (none) | (none) |                                 |                        | Common           |  |
| $\qquad \qquad \qquad \qquad \qquad \qquad \qquad \qquad \qquad \qquad$ | m                                                                            | profile2                 |                                   |  |               |  |             | <b>SSL-VPN</b> | <b>D</b> Edit                          |        |        | Export Copy default-log-setting |                        | Common           |  |
|                                                                         | m                                                                            | profile3                 |                                   |  |               |  |             | LTM-APM        | Edit                                   |        |        | Export Copy default-log-setting |                        | Common           |  |
| $\Box$                                                                  | m                                                                            | profileLDAP              |                                   |  |               |  |             | All            | D Edit                                 |        |        | Export Copy default-log-setting | <b>IdP</b><br>Idp_Test | Common           |  |
|                                                                         | Delete   Apply                                                               |                          |                                   |  |               |  |             |                |                                        |        |        |                                 |                        |                  |  |

• Der virtuelle Richtlinien-Editor wird geöffnet

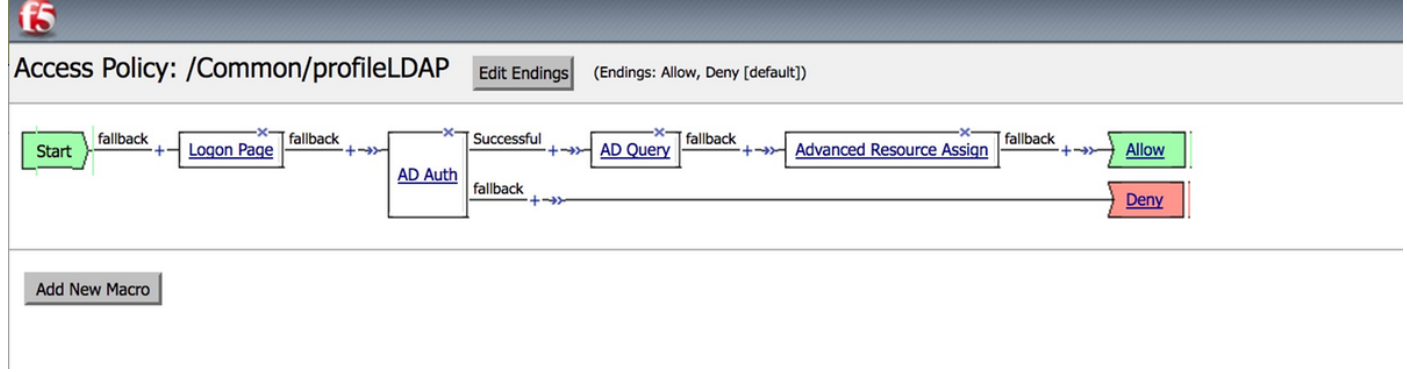

• Klicken Sie auf **B** Symbol und fügen Sie Elemente wie beschrieben hinzu.

Schritt 1: Logon page element (Seite anmelden): Behalten Sie die Standardeinstellung für alle Elemente bei.

Schritt 2: AD Auth -> Wählen Sie die zuvor erstellte ADFS-Konfiguration aus.

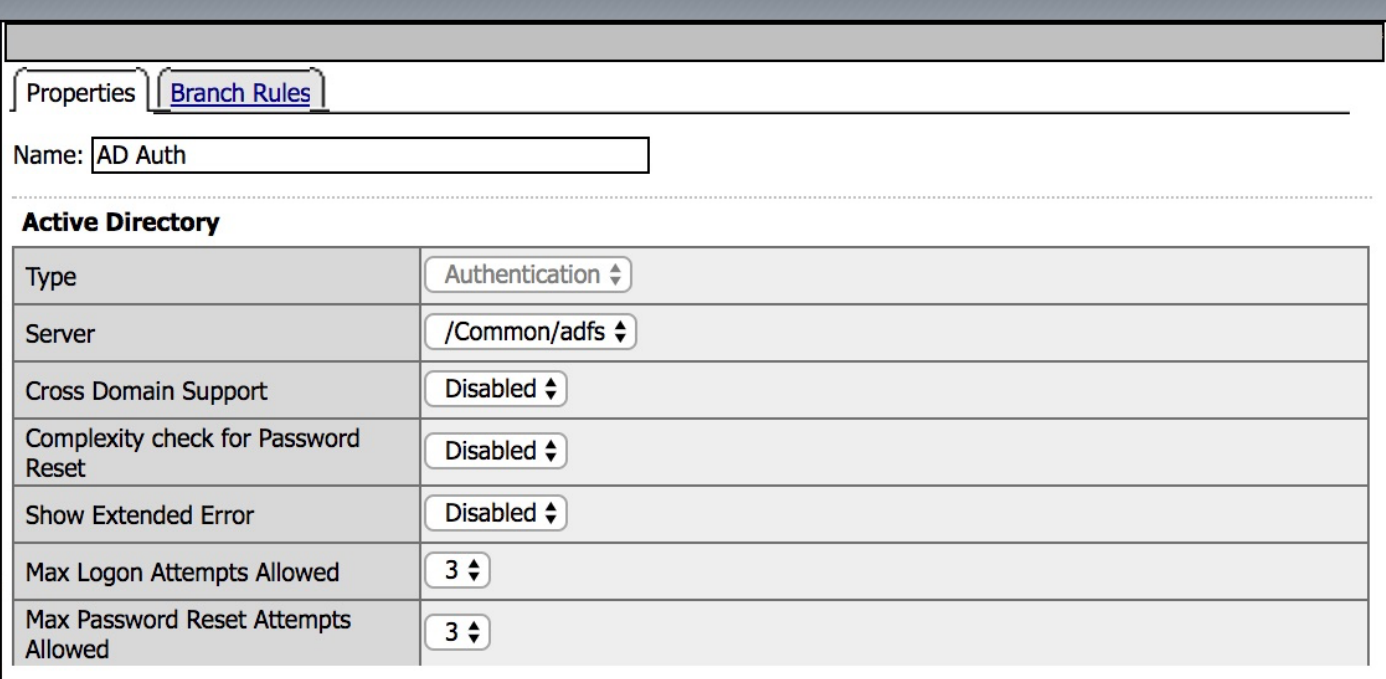

Schritt 3: AD Query-Element - Weisen Sie die erforderlichen Details zu.

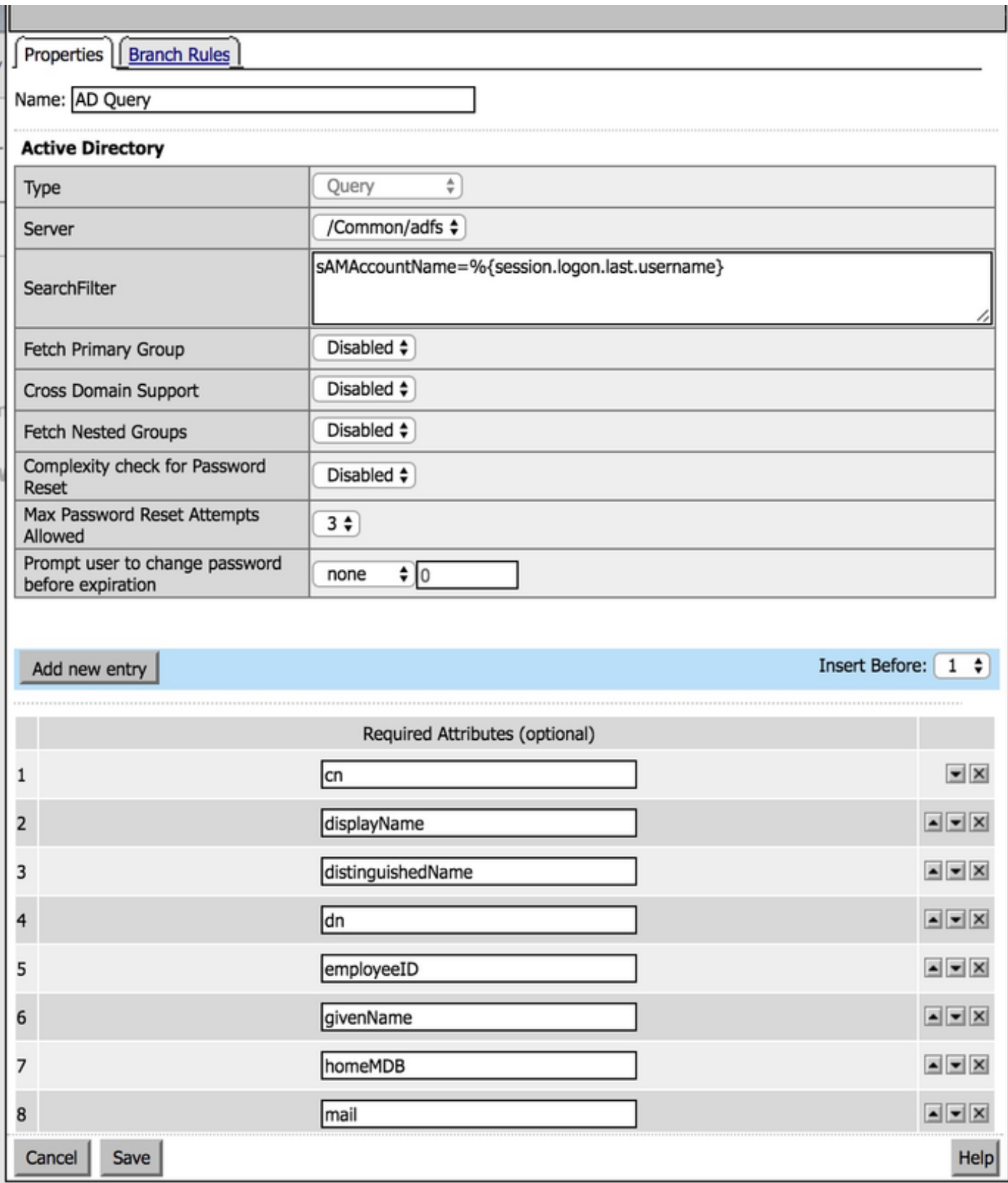

Schritt 4: Erweiterte Ressourcenzuweisung - Verknüpfen Sie die gleiche Ressource mit dem zuvor erstellten Webtop.

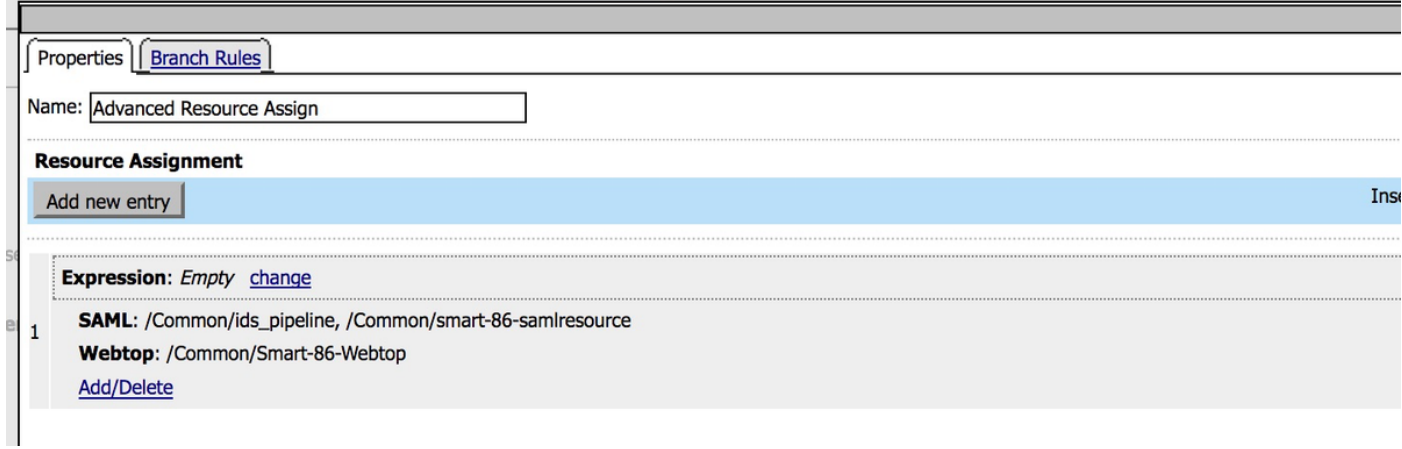

# Service Provider (SP) Metadata Exchange

• Importieren Sie das Zertifikat der IDS manuell in Big-IP über **System -> Zertifikatsverwaltung** -> Datenverkehrsmanagement.

Hinweis: Stellen Sie sicher, dass das Zertifikat aus den Tags BEGIN CERTIFICATE und END CERTIFICATE besteht.

### **General Properties**

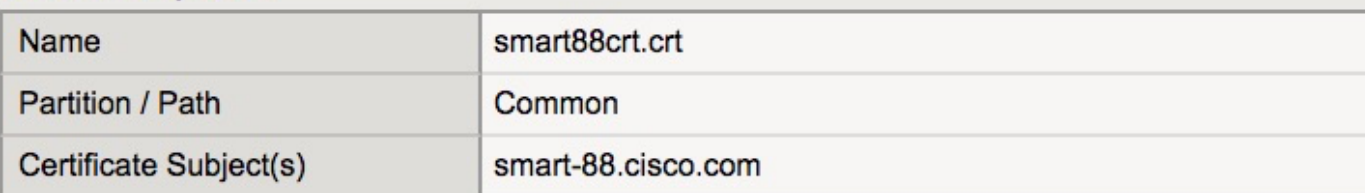

### **Certificate Properties**

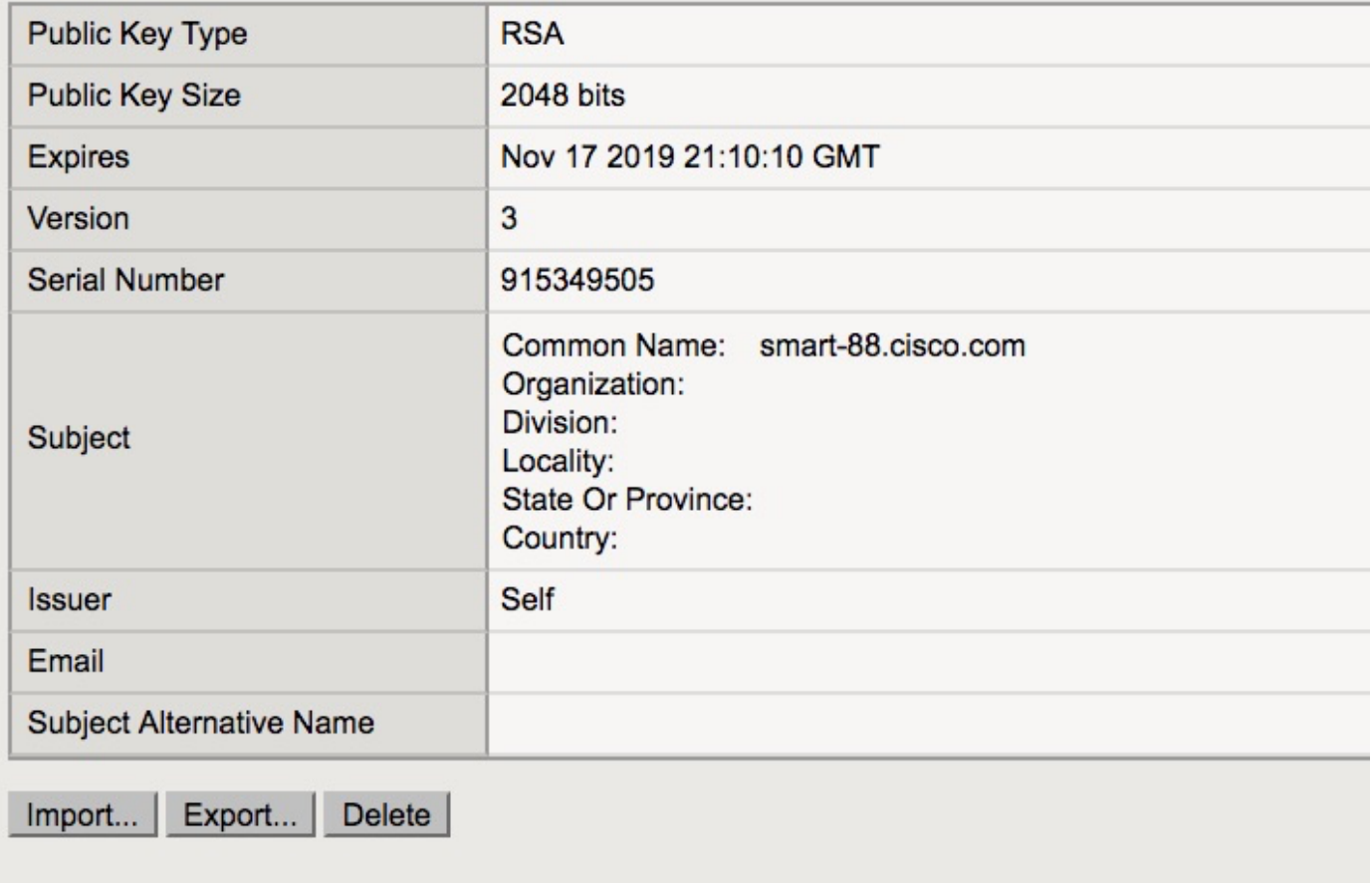

- Erstellen Sie einen neuen Eintrag aus sp.xml unter Access -> Federation -> SAML Identity Provider -> External SP Connectors.
- Binden Sie den SP-Anschluss unter Access -> Federation -> SAML Identity Provider -> Local IdP Services an den IDP-Service.

# Überprüfen

Für diese Konfiguration ist derzeit kein Überprüfungsverfahren verfügbar.

# Fehlerbehebung

# CAC-Authentifizierungsfehler (Common Access Card)

Wenn die SSO-Authentifizierung für CAC-Benutzer fehlschlägt, überprüfen Sie das Feld UCCX ids.log, um zu überprüfen, ob die SAML-Attribute korrekt eingestellt wurden.

Bei einem Konfigurationsproblem tritt ein SAML-Fehler auf. In diesem Protokollausschnitt ist das user Principal-SAML-Attribut z. B. auf dem IdP nicht konfiguriert.

JJJJ-MM-DD hh:mm:SS.sss GMT(-0000) [IdSEndPoints-SAML-59] ERROR com.cisco.ccbu.ids [IdSSAMLAsyncServlet.java:465](http://IdSSAMLAsyncServlet.java:465) - **Kann nicht aus der Attributzuordnung abgerufen werden: Benutzer\_Principal** JJJJ-MM-DD hh:mm:SS.sss GMT(-0000) [IdSEndPoints-SAML-59] ERROR com.cisco.ccbu.ids [IdSSAMLAsyncServlet.java:298](http://IdSSAMLAsyncServlet.java:298) - **SAML-Antwortverarbeitung fehlgeschlagen mit exception com.sun.identity.saml.common.SAMLException: user\_Principal konnte nicht aus der Antwort "SAL" abgerufen werden.** unter com.cisco.ccbu.ids.auth.api.IdSSAMLAsyncServlet.getAttributeFromAttributesMap(IdSSAMLAsyncServlet.java:4 66) unter com.cisco.ccbu.ids.auth.api.IdSSAMLAsyncServlet.processSamlPostResponse(IdSSAMLAsyncServlet.java:263 ) unter com.cisco.ccbu.ids.auth.api.IdSSAMLAsyncServlet.processIdSEndPointRequest(IdSSAMLAsyncServlet.java:17 6) unter com.cisco.ccbu.ids.auth.api.IdSEndPoint\$1.run(IdSEndPoint.java:269) at java.util.current.ThreadPoolExecutor.runWorker(ThreadPoolExecutor.java:1145) at java.util.current.ThreadPoolExecutor\$Worker.run(ThreadPoolExecutor.java:615)

at java.lang.Thread.run(Thread.java:745)

# Zugehörige Informationen

• [Technischer Support und Dokumentation - Cisco Systems](https://www.cisco.com/c/de_de/support/index.html)